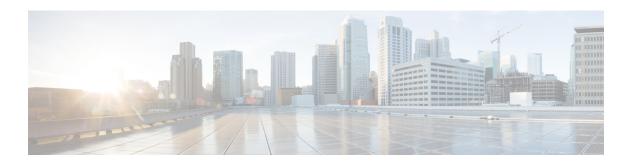

# **Manage Users**

- Create User, page 1
- Update User, page 2
- Set User Password, page 2
- Unlock User Account, page 2
- Delete User, page 3

## **Create User**

### **Procedure**

- **Step 1** From Cisco Jabber Guest Administration, click Users.
- Step 2 Click New.
- **Step 3** For **Alias**, enter the appropriate user name. User aliases must be unique across all users.
- **Step 4** For **First name**, enter the given name of the user.
- **Step 5** For Last name, enter the surname of the user.
- **Step 6** For **Display name**, enter the publicly displayed name of the user.
- **Step 7** For **Password**, enter a default password for the user.
- **Step 8** For **Confirm password**, confirm the password.
- Step 9 Click Create.

# **Update User**

#### **Procedure**

- **Step 1** From Cisco Jabber Guest Administration, click **Users**.
- **Step 2** Click the user name of the user that you want to update.
- **Step 3** For a new user, enter the information in the appropriate fields, and then click **Update**.
- **Step 4** For an existing user, update the appropriate fields, and then click **Update**.
- **Step 5** To remove the user from the database, click **Delete**.

## **Set User Password**

#### **Procedure**

- **Step 1** From Cisco Jabber Guest Administration, click Users.
- **Step 2** Click the user name of the user for whom you want to set a password.
- Step 3 Click Password.
- Step 4 Check Must change.
- **Step 5** Enter a default password for the user.
- **Step 6** Confirm the password.
- Step 7 Click Update.

## **Unlock User Account**

Complete this task to unlock a locked account, or provide users with a temporary password.

### **Procedure**

- **Step 1** From Cisco Jabber Guest Administration, click Users.
- **Step 2** Click the user name of the user whose password you want to unlock.
- Step 3 Click Password.
- Step 4 Click Unlock.
- **Step 5** If the user has forgotten his or her password, do the following:
  - a) Check Must change.
  - b) Enter a temporary password for the user.

- c) Confirm the password.
- d) Click Update.
- e) Provide the user with the temporary password.

# **Delete User**

### **Procedure**

- **Step 1** From Cisco Jabber Guest Administration, click Users.
- **Step 2** Click the user name of the user to delete. You can search for a specific user.
- **Step 3** At the bottom of the **Details** page, click **Delete**.

Delete User